# NDEP e-Map Public GIS mapping tool

Tutorial for New Users

Nevada Division of Environmental Protection Office of Information Management Carson City, NV

October 2007

#### Introduction

The e-Map NV application is an internet mapping tool created using ESRI ArcIMS GIS software. It is accessible through your web-browser and can be used interactively to create customized map displays representing data layers of your choice. This tutorial is intended as an introduction to help you get started. It is not a comprehensive user guide.

### **Turning on Data Layers**

The available data layers are listed on the right side of the map window. Click on a folder to list layers available in that folder, then either click on the check box to make a specific layer visible or click on the box next to the folder to make all the layers in the folder visible.

Each time you select a data layer the map viewer will refresh the screen since the default setting is Auto Refresh. You may wish to uncheck Auto Refresh so that you can select more than one data layer before refreshing the map view.

## Viewing the Legend

The map legend can be viewed by using the toggle tool. Electron the upper left hand box on the tool bar located on the left side of the screen. This tool toggles the right hand display between either listing the data layers or displaying the map legend so that map symbols can be discerned.

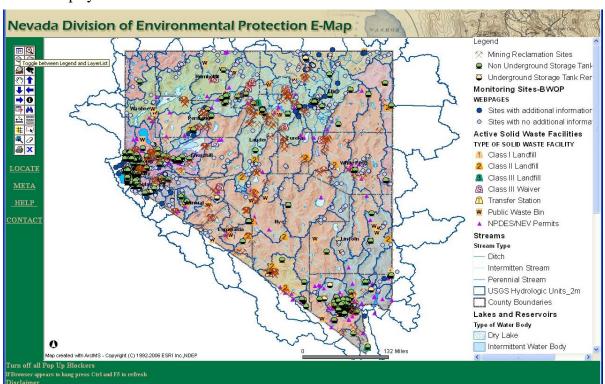

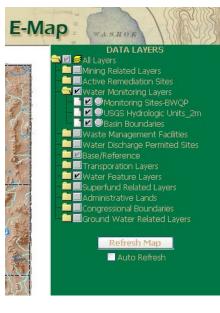

# **Using Map Viewing Tools**

The map tool bar includes tools that allow the user to change the view by zooming in or out, panning the view, or shifting the view up, down, right or left. A quick method to zoom to a desired view, rather than repeatedly zooming to a point, is to use the zoom in tool and select a rectangle by holding down the left click button on the mouse and moving the mouse to select the desired area.

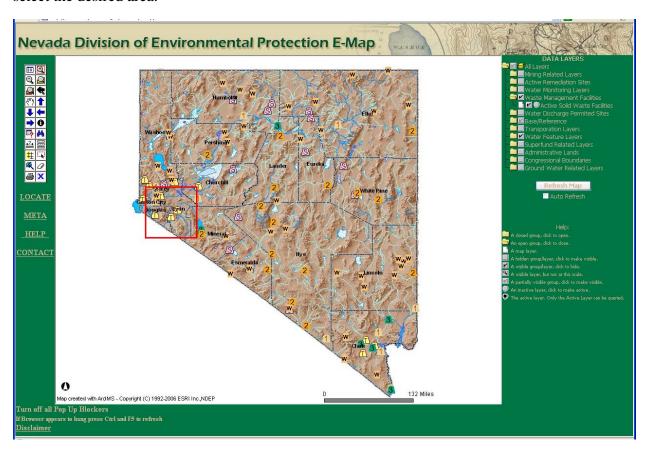

The initial display, at a statewide scale, shows a shaded relief view. Once the user zooms in to a local scale, a topographic base map is displayed.

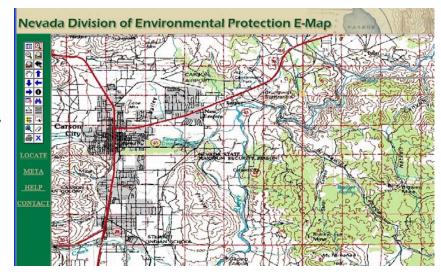

### **Using Query Tools**

There are a variety of methods that can be used to identify or locate specific sites of interest or a range of sites. Before you can identify or query data, the data layer representing the sites of interest must be made the "active" layer. Simply click on the circle next to the data layer of interest to make it the active layer. Note: a pop-up box will open indicating that you have selected an active layer, you can close this by clicking the red X in the upper right corner. To identify a specific point of interest, click on the "Identify" tool on the tool bar, then move the cursor over a particular site and click on it. A query result dialog box will open identifying basic location information associated with the site. The selected site will be identified with a red star, which can be cleared by using the "Clear Selection" tool on the tool bar.

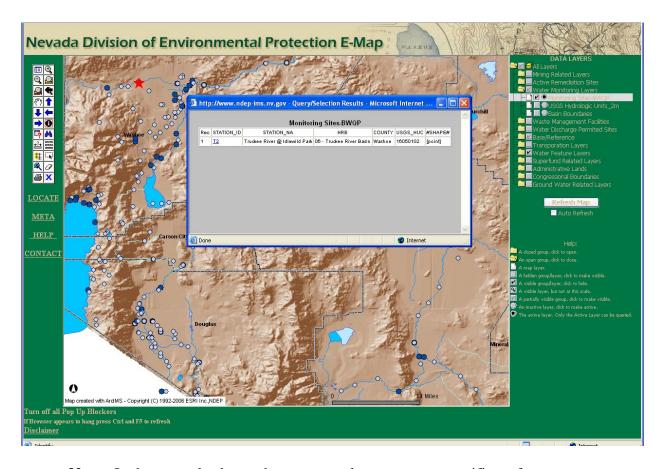

**Note:** In the example above, the query result represents a specific surface water monitoring location on the Truckee River. The station ID is a hyperlink to a webpage for that specific location that describes the sampling location and provides links to water monitoring data. Only those locations represented by blue dots include links to additional information.

The "<u>Select by Rectangle</u>" tool on the tool bar can be used to identify sites within a selected rectangular area. Click on the tool to activate, then stretch a rectangle over an area of

interest. Once a rectangular area is selected, sites of interest within the area are highlighted and a query results dialog box will open showing the results, as in the example below.

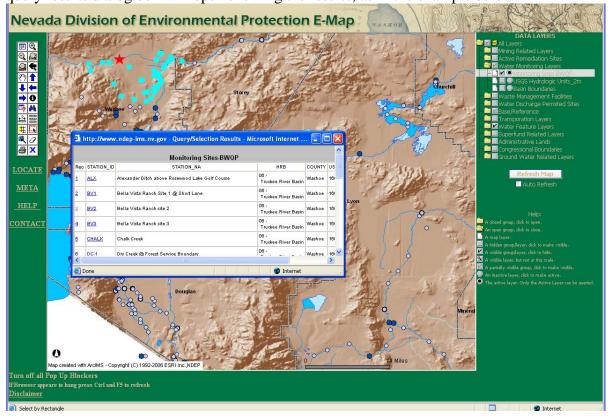

To find a particular site of interest, click on the "Find" tool . A dialog box will open where you can enter the name of site to search for, e.g. Apex Landfill in the example below. The query result box will display findings and the location of the site will be highlighted on the map.

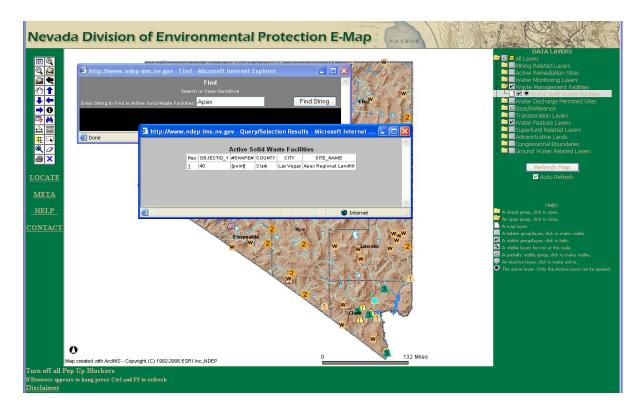

The "Query" tool on the tool bar can be used to search for facilities matching certain parameter values, though using this tool is a bit complicated and the extent of data available to be queried is limited at this time. To use this tool, start by making the data layer of interest the active layer, then click on the query tool on the toolbar. A query dialog box will open which will allow you to create a query statement that can be executed to search available data and return matching values, as follows:

- 1. Field. Select from available data fields by clicking the drop-down menu under "Field".
- 2. Operator. Choose the operator you wish to filter your field with, though note that text fields can only be queried using "=" or "LIKE".
- 3. Value. Type in the value you wish to search for in quotes, e.g. "Solvents" or select from a list of sample values by clicking the drop-down menu under "Sample Values". Note if you use sample values only the first 50 matches will be displayed.
- 4. Click on "Add to Query String" to create the query. You can add an AND, OR, NOT or parentheses by clicking on these and then add another query string to create a more complex query.
- 5. To execute the query click Execute and results will be displayed in a table and wil be highlighted on the map.

In the example below, Non-Petroleum Remediation sites were chosen as the active layer, then the query tool was used to display sites based on the type of contaminant present, in this case "Solvents" was chosen.

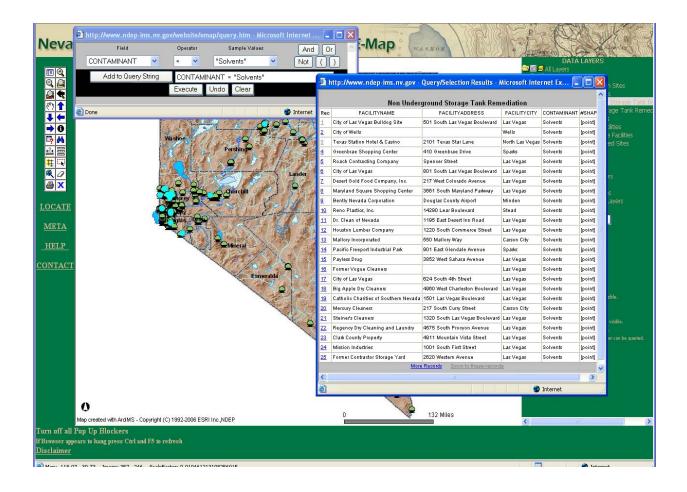